# *START HERE!*

### **PowerSchool Parent Portal Instructions for Setting Up your Account**

**1.** Launch a web browser (Google Chrome, Microsoft Edge, Safari or FireFox) and type the following URL into the address bar: <https://elkhorn.nebps.org/public/home.html>

**2.** When this screen appears you must click on the **Create Account** tab for the first time before you Login with a Username and Password.

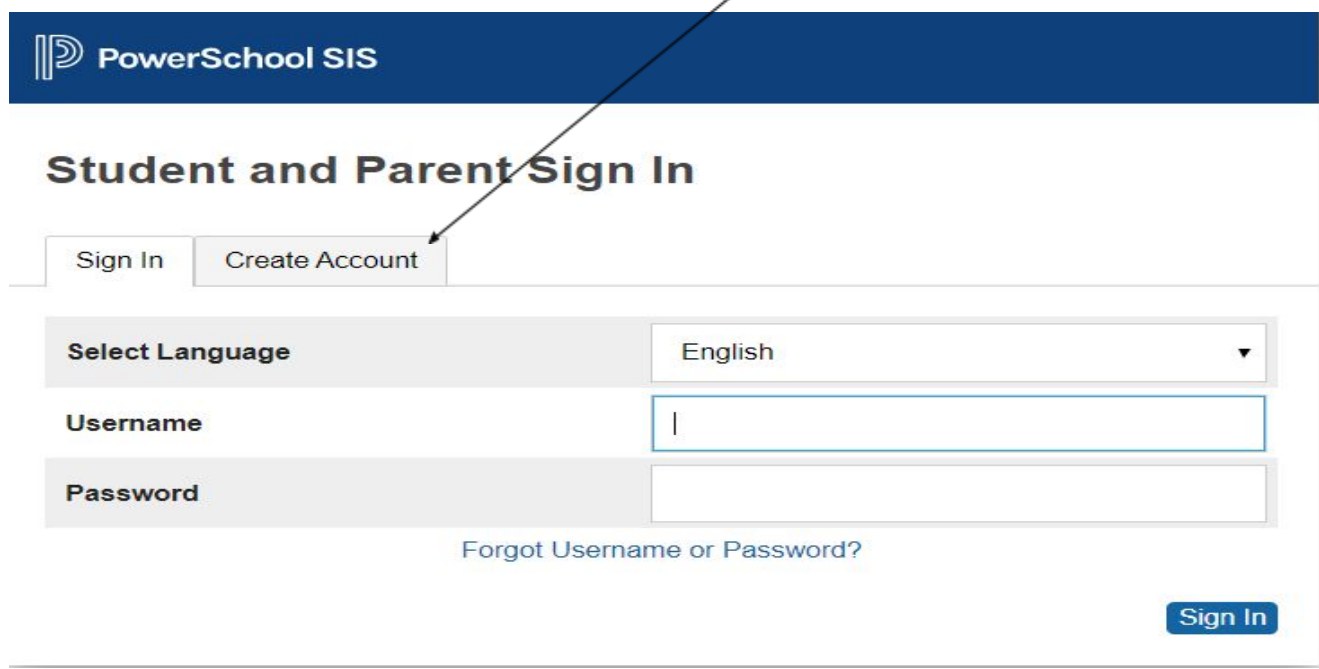

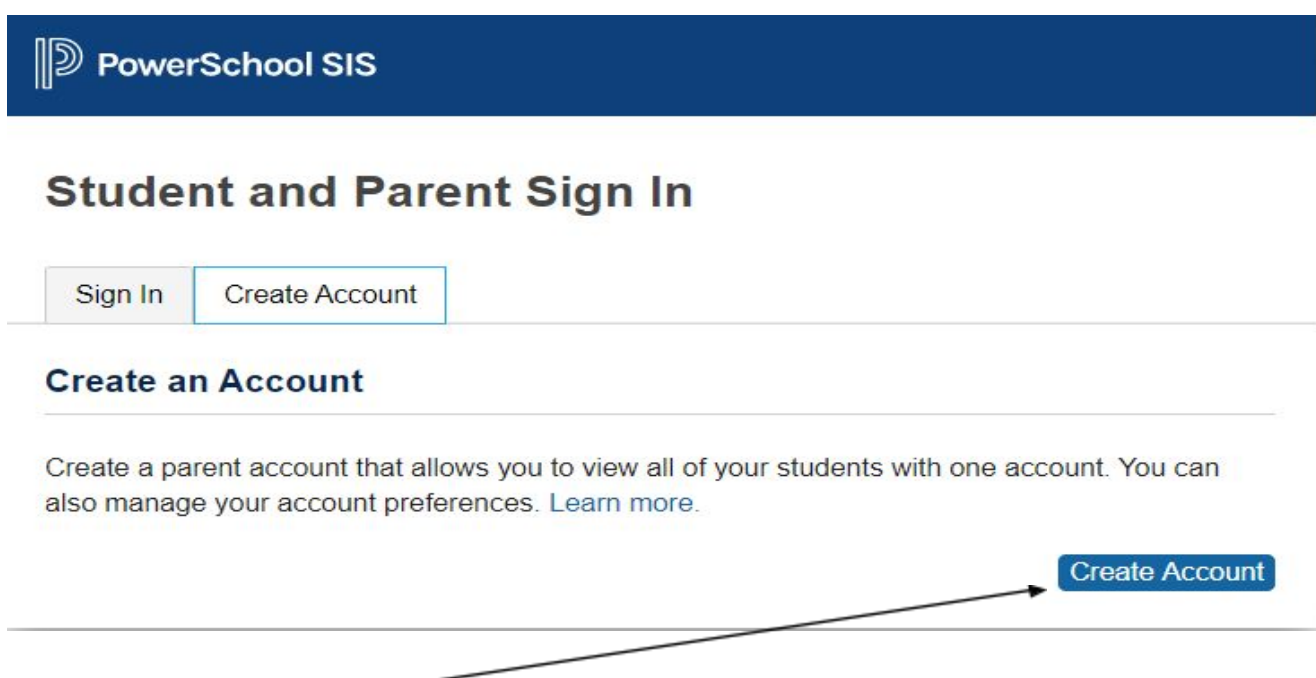

**3.** Click on **Create Account**

**4.** When this screen appears, enter your information under

#### **Create Parent Account/Parent Account Details**:

**D** PowerSchool SIS

## **Create Parent Account**

#### **Parent Account Details**

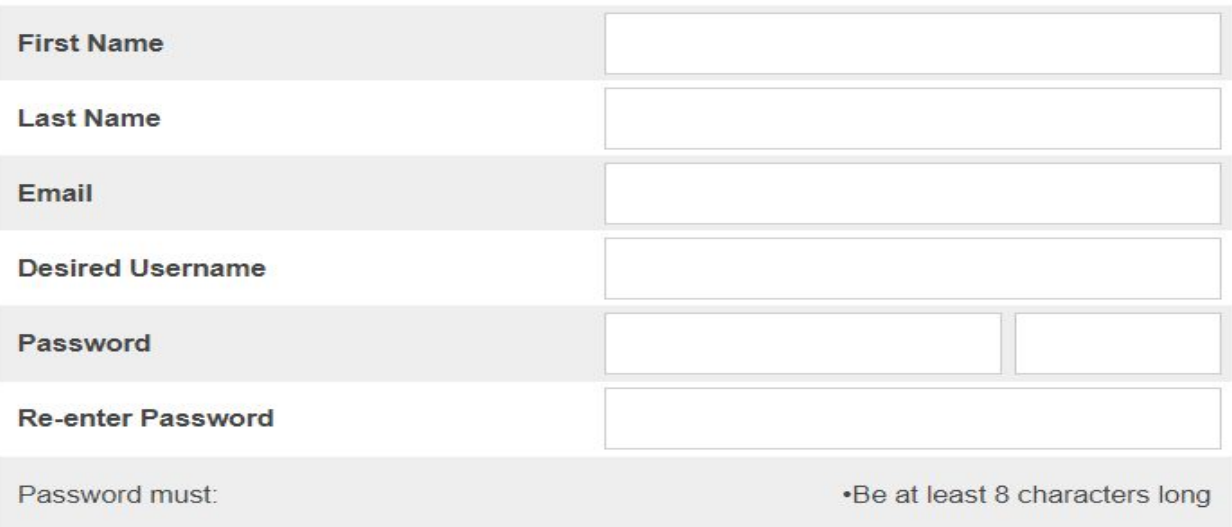

**First Name**: Parent First Name

**Last Name**: Parent Last Name

**Email:** The Email Address to which you wish to have Student Notifications and Correspondence sent (only one account per email).

**Desired Username**: The Username you wish to use every time you log in to PowerSchool. Do not use the character  $\omega$  in your Username.

**Password:** The Password you wish to use every time you log in. Must be at least 8 characters long.

**Re-enter Password:** Re-enter the Password you just entered.

**5.** Under **Link Students to Account**, enter the information found in the mailed letter you received from Elkhorn Public Schools.

On the first line, key in the name (First AND last name) of your son or daughter followed by the **Access ID** and **Access Password.**

Then, click on the dropdown under Relationship and choose your relationship to your child. If you have other children, repeat this step on the next line(s) with the information on the other letter(s) mailed to you.

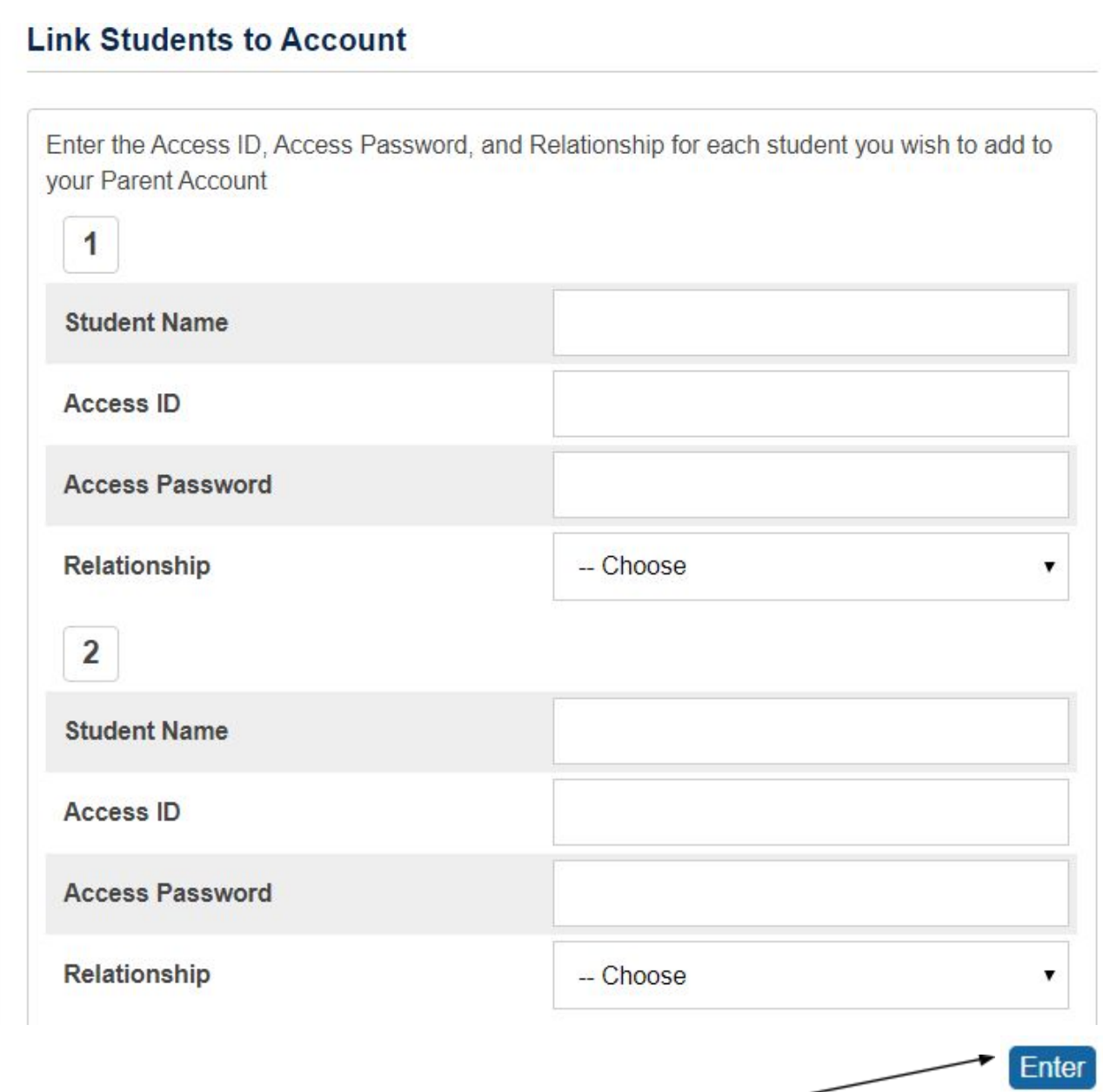

When you have completed this form click the blue **Enter** button.

### **6.** A verification email (similar to below) will be sent to the email address

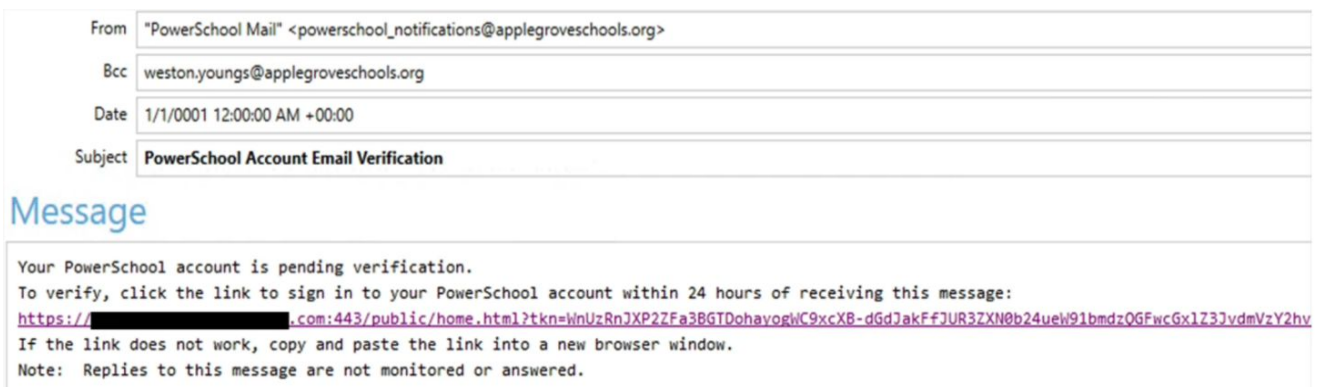

**7.** Click on the link in the email and you will get the following message from the Parent Portal.

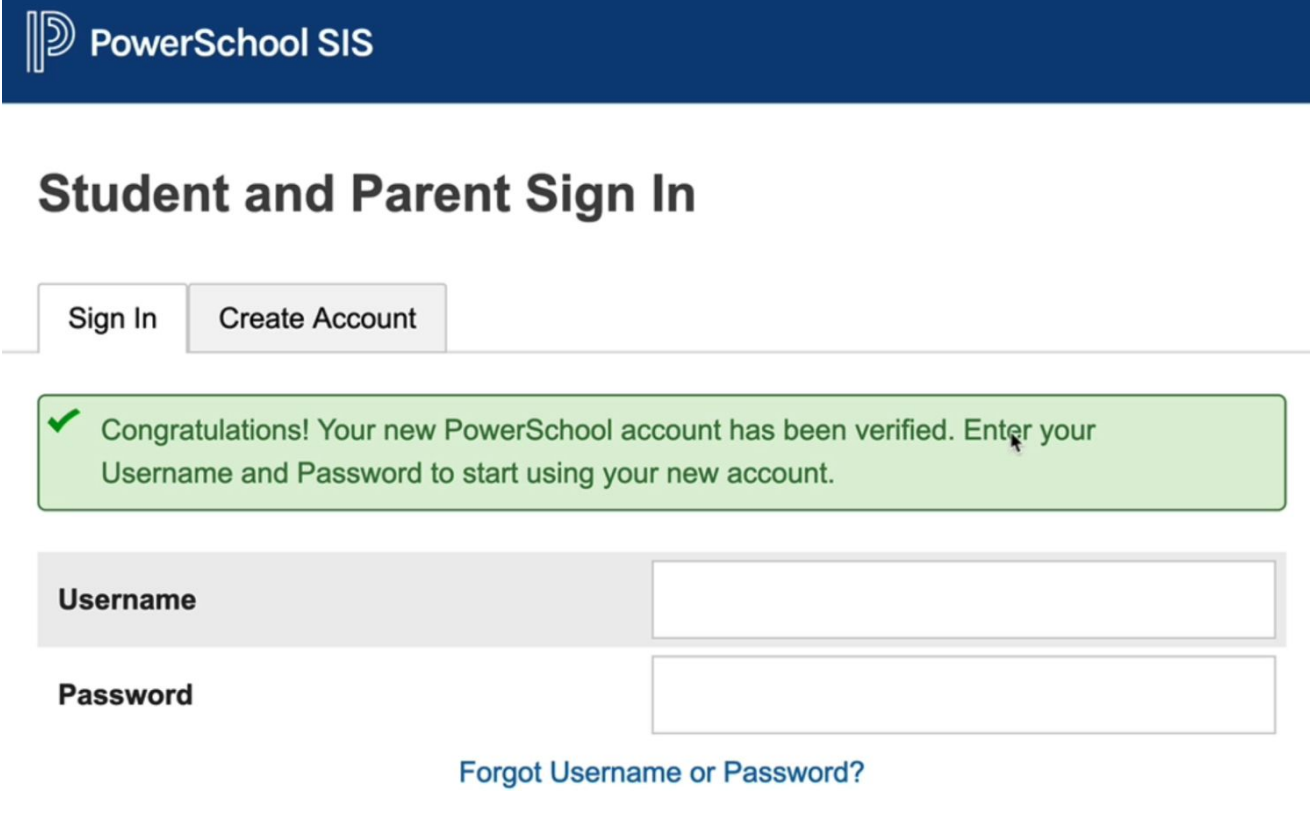

**8.** Now you can enter the **Username** and **Password** you created in **Step 4.**

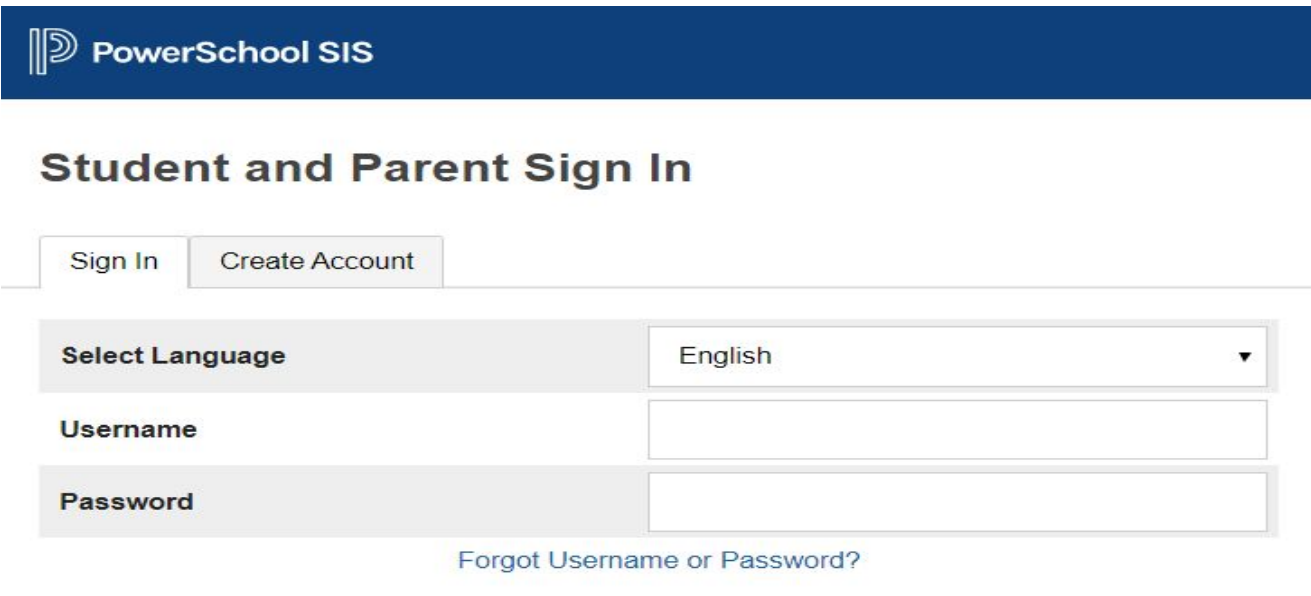

**9.** If you get an error message you can try again or click on **Forgot Username or Password?**

When the Recover Account Sign In Information screen appears, you can choose to recover either your **Password** or your **Username**.

Sign In

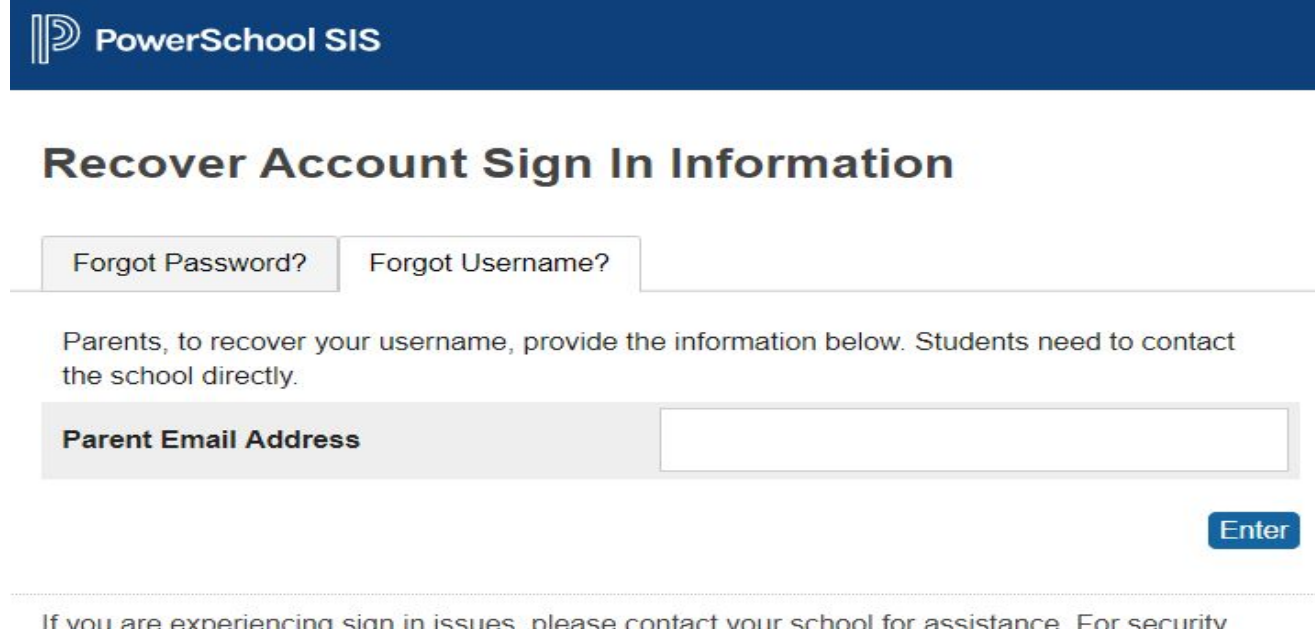

If you are experiencing sign in issues, please contact your school for assistance. For security reasons, PowerSchool is unable to assist with sign in, password, or other accessibility-related issues.

**Having trouble?** Contact your specific school by phone or the Elkhorn Public Schools Central Office at 402-289-2579.